# **9.3 WEB-BASED PAN**

## **Post Authorization Notification Functions (Web PAN)**

Note: This section covers web PAN features, but not general background or information about PAN. For detailed information about the PAN, see *[Section 1.8, Post Authorization Notification](http://www2.ucsc.edu/pps/toolbox/manual/1-8pan.pdf)  [\(PAN\)](http://www2.ucsc.edu/pps/toolbox/manual/1-8pan.pdf)* of this manual.

When you select the *Inbox* link from the Main Menu, you will be taken to a web view of your PAN inbox. Although the inbox data is displayed differently on the web than in CICS, you view the same inbox from either system, and any actions that affect your inbox (such as deleting a PAN) affect it in both systems.

• Reminder: The "Back" feature of your browser will not typically work in web-based PPS. You must use the links available to you from within each function.

#### SAMPLE WEB PAN INBOX

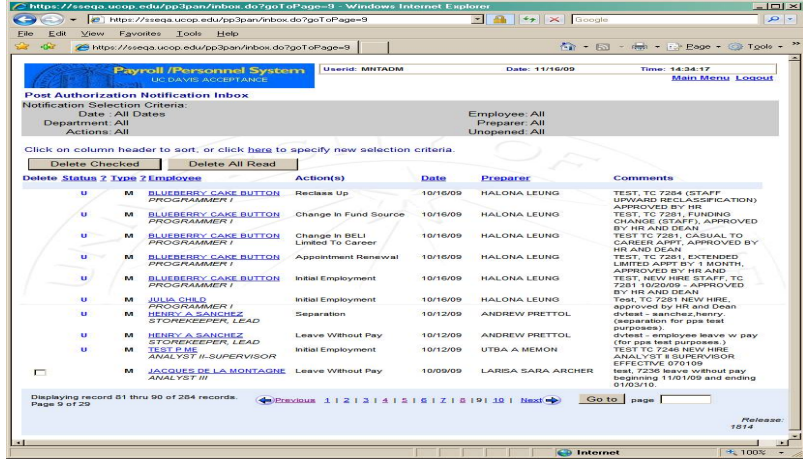

## **Opening a PAN:**

Click on the employee name in order to select and open a PAN.

## **Deleting PANs From Your Inbox:**

To select and delete a PAN or PANs from your inbox on the web, click on the box in the "Delete" column for each PAN you want to delete. Then click the *Delete* button to delete checked PANs.

To delete all PAN that have a status of "read" from your inbox on the web, select the *Delete All Read* button.

## **"Status" and "Type" Columns:**

Between the "Delete" column and the employee name are the "Status" and "Type" columns.

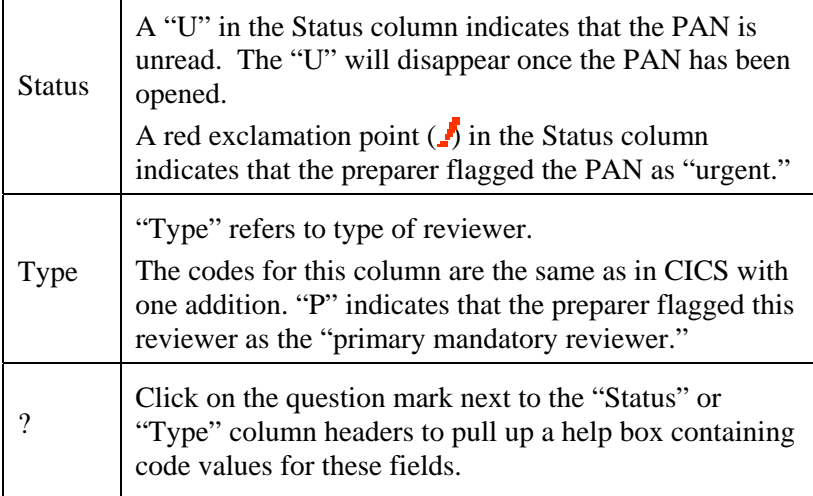

## **Sorting PANs In Your Inbox:**

The web interface automatically sorts the PANs in your inbox by date, with the most recent PANs first, each time you enter your inbox. You can click on any underlined column header to re-sort your PANs by that data element in ascending order.

• Note: This means that if you select the "Date" column header, your PANs will be resorted by date in ascending order, with the least recent PAN first.

## **Viewing A Subset Of Your PAN Inbox**

You can view a subset of your PAN inbox by clicking on the *Here* link on the line above the *Delete* button in your inbox. This will take you to the "Post Authorization Notification Selection" screen, where you can enter criteria, such as a range of dates, Preparer User ID, Employee ID, Action Type, etc. to limit the PANs you view from your inbox.

PAN SELECTION SCREEN – TO VIEW A SUBSET OF YOUR PAN INBOX

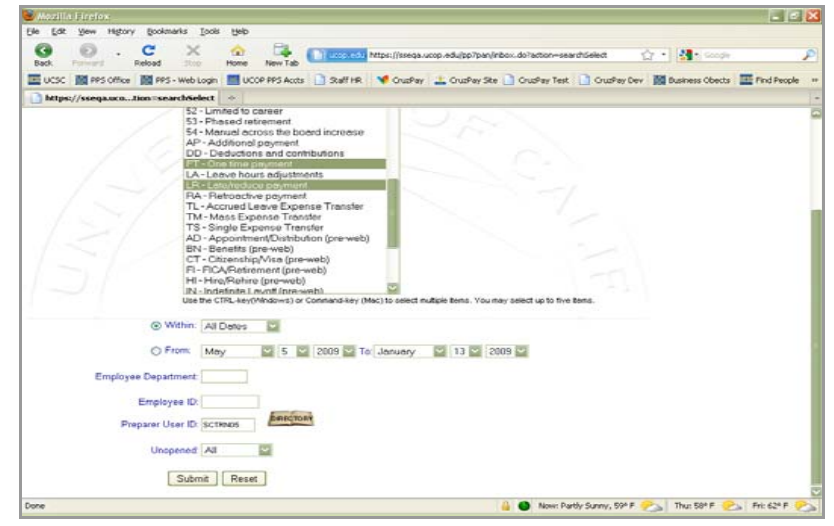

Once you have entered the limiting criteria, click the *Submit* button at the bottom of the screen.

You will be taken to a screen titled "Post Authorization Notification Inbox Selection Results" that looks just like your inbox, but which only shows the PANs from your inbox that reflect the new parameters you just entered.

You can sort, review, forward and delete PANs from this screen. Any PANs that you delete while in this screen are deleted from your PAN inbox.

PAN INBOX SELECTION RESULTS – LIMITED BY DATE AND PREPARER USER ID

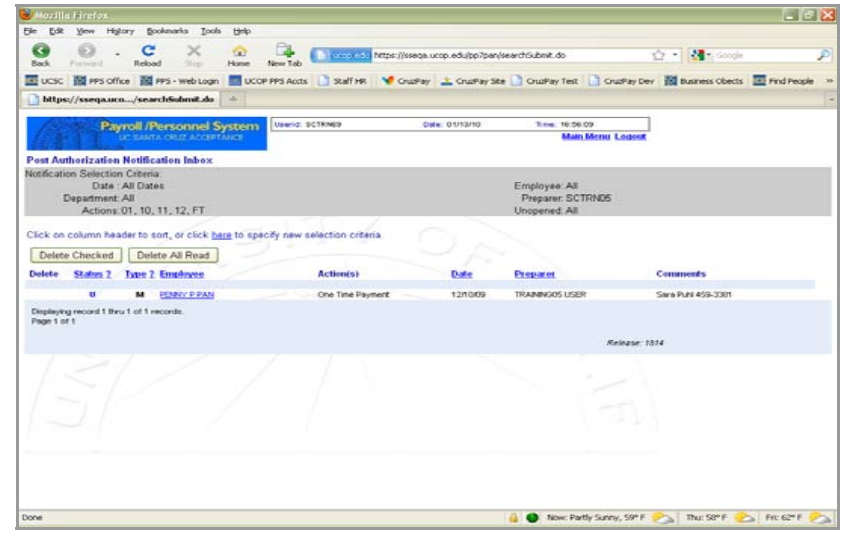

## **Reviewing and Forwarding PANs on the Web:**

When you click on an employee's name in your PAN inbox, you will be taken to a web view of that PAN. Following are three screen shots scrolling through the contents of one PAN.

#### **PANs on the web have five general sections:**

- A *header*, which includes employee and preparer information along with navigation links.
- • *Comments,* which are added by the preparer and any reviewer.
- • *General Information*, which provides employee level information not linked to individual appointments or distributions.
- • *Appointments and Distributions*, which provides detailed information about terms and conditions of employment, and the method and sources of pay.
- • *List of Reviewers*, which includes the name, email address, phone number and status of each reviewer to whom the PAN has been sent, the status (read or unread) of the PAN for each reviewer, a section to enter additional comments, and a "Forward To" field for forwarding the PAN.

#### SAMPLE PAN, SCREEN 1

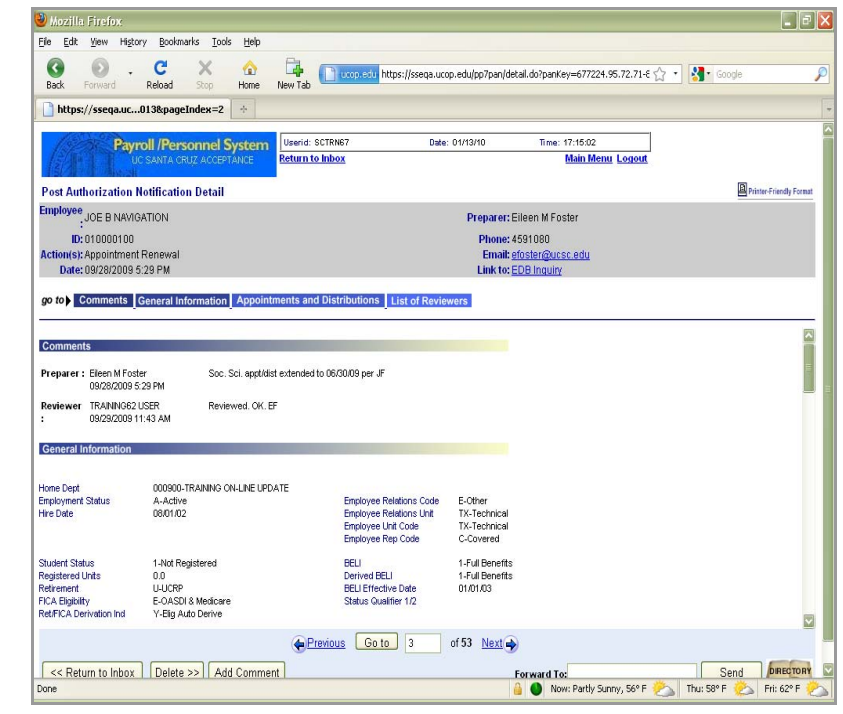

#### **Features of PANs on the web:**

SAMPLE PAN, SCREEN 2

- The scroll bar on the right of the browser window allows the reviewer to view an entire PAN without page breaks.
- • A **red** ± notation on the left of the PAN indicates new or changed information is displayed within the line.
- $\bullet$  New information appears in red and is printed to the left of or above old information.
- •Old information appears in brackets  $\ll$   $\gg$ ) in black and is printed to the right of or below new information.

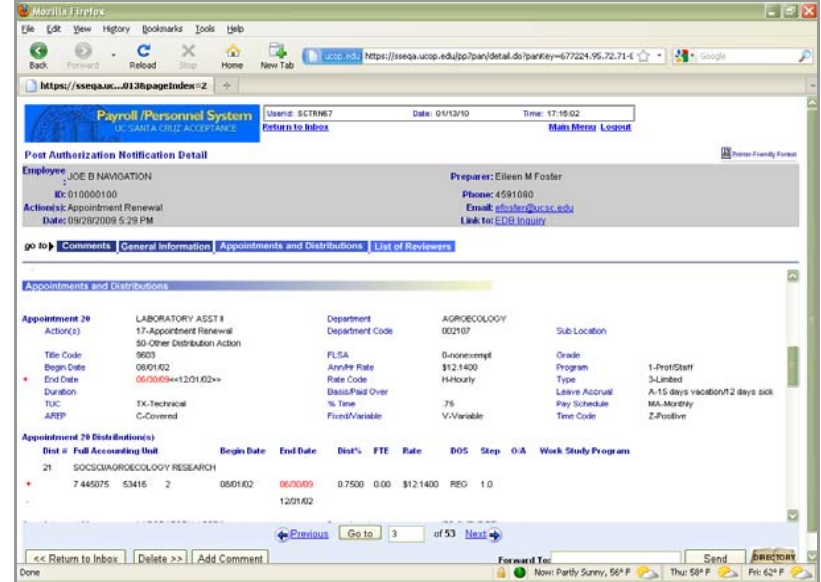

#### **Adding Comments to a PAN:**

- • Any reviewer can enter additional comments by selecting the *Add Comments* button at the bottom of the page. A pop-up window should appear in which to enter text. Click on the *Save* button to add your comments to the PAN. Click on the *Reset* button to discard comments that you entered in the box.
- • Comments entered by a reviewer will be identified as such and will appear in the "Comments" section of the PAN below the Preparer's comments. Comments are viewable in the PAN only and do not generate notification.

#### SAMPLE PAN, SCREEN 3

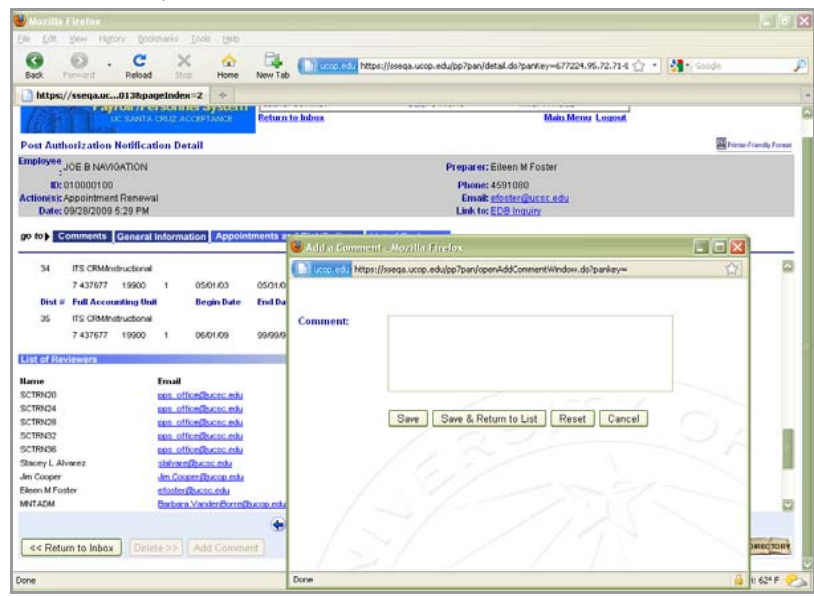

9.3—4

#### **Forwarding a PAN:**

- You can only forward a PAN to one user at a time.
- If you know the person's PPS User ID enter it in the "Forward to" box at the bottom of the PAN and click the *Send* button.
- Click on the *Directory* icon to search for a user in the PPS Directory. You can search the directory by name, User ID or 6-digit department code. When you have located the user to whom you wish to forward the PAN, click on the button to the left of the record, then click the *Select* button. You will be taken back to the PAN, and the PPS User ID of the user you just selected will appear in the "Forward to" box at the bottom of the PAN. Click on the *Send* box to forward the PAN.
	- o Note: You can click on the *Return* link in the upper right of the Directory to return to the PAN without selecting a user from the Directory.

#### PAN USER ID DIRECTORY (IDIR IN CICS)

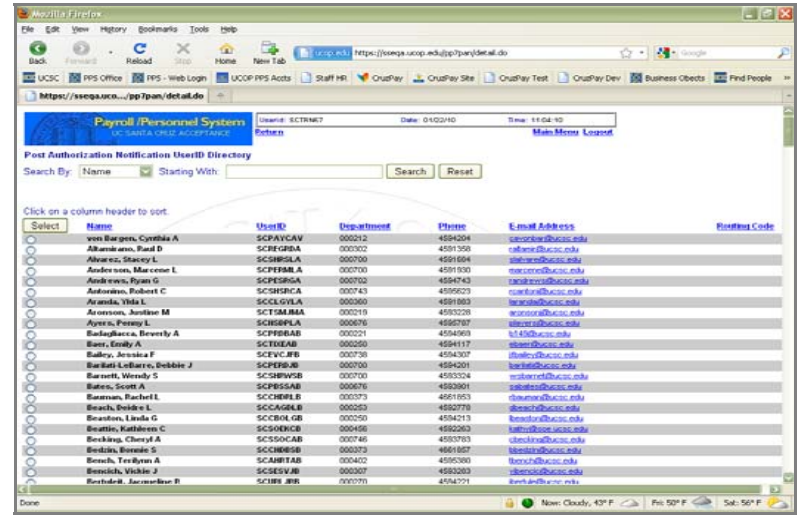

#### **Notes about forwarding PANs:**

- Although the "Forward to" option includes an email address, UCSC is not set up to send email PANs. A PAN forwarded via email will not appear in the user's PPS inbox. There are security and confidentiality issues associated with forwarding PANs via email, therefore UCSC does not allow this practice.
- You cannot forward a PAN to a user who is already on the "List of Reviewers" for that PAN. This means that if a PAN is deleted from a reviewer's inbox, that same PAN cannot be re-sent to the reviewer's inbox.
	- o This is only an issue in web-PAN. It is still possible to re-send a PAN to a reviewer in CICS.

## **Post Authorization Notification Selection**

The *Notification Selection* link on the Main Menu takes you to the "Post Authorization Notification Selection" (or PAN Selection") screen. This corresponds to INRS in CICS.

#### POST AUTHORIZATION NOTIFICATION SELECTION SCREEN

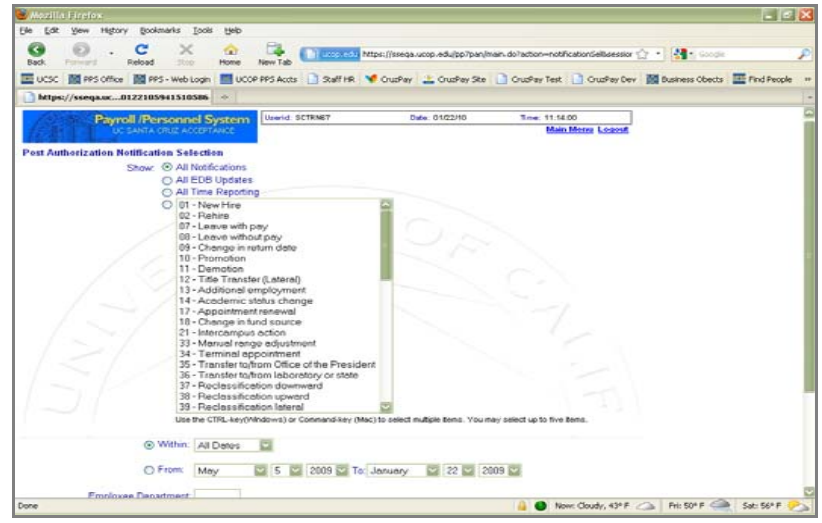

You can select PANs using any of the criteria on the screen:

- •Date
- •Employee Department (6-digit department code)
- •Action Type (All, EDB Update, Time Reporting)
- •Employee ID
- •Preparer User ID
- • Reviewer User ID (Note: Unlike in CICS, the PAN does not have to still be in the reviewer's PAN inbox for this option to work.)
- Action, Transaction, or pre-web Update Event codes.

If you do not enter any selection criteria, you will get a list of all UCSC PANs generated in the last six months.

Payroll/Personnel System Web-Based PAN January 2010, University of California, Santa Cruz PPS User Manual

## **Post Authorization Notification Selection Results**

The PANs that match your selection criteria will be displayed in a "Post Authorization Notification Selection Results" function. The PANs will be sorted by date from most to least recent. You can select any of the underlined column headers to re-sort the PANs by that data element in ascending order.

• Note: This means that if you select the "Date" column header, your PANs will be resorted by date in ascending order, with the least recent PAN first.

From the PAN Selection Results function, you can open, add comments to, and/or forward PANs for which you have access.

### POST AUTHORIZATION NOTIFICATION SELECTION RESULTS

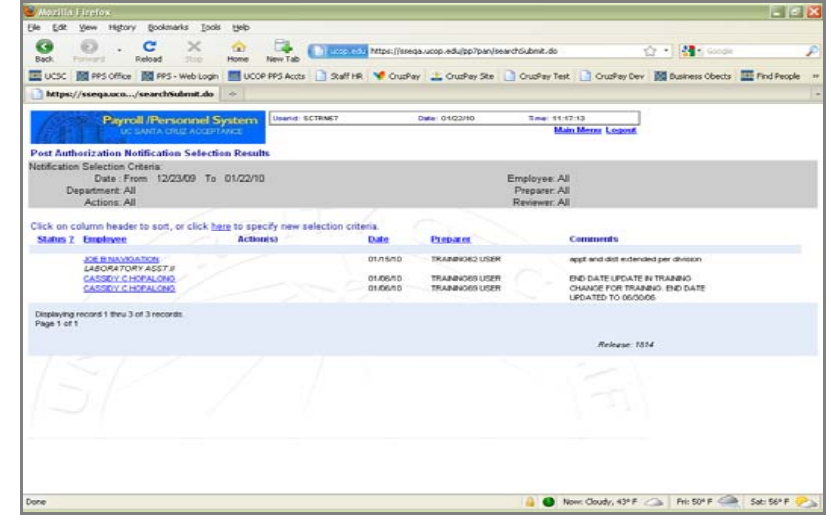

9.3—6

## **PAN Audit Review**

The *Audit Review* link in the Main Menu takes authorized users to the "Post Authorization Notification Mandatory Reviewer Audit Log." This is a feature introduced with web-based PAN. Audit Review allows an authorized user to review the status of PANs in a mandatory reviewers' Inbox (read or unread, and how many days unread).

• Note: Special authorization is required in order to access this function.

### **Search Criteria:**

When you click on the *Audit Review* link in the Main Menu, the system will automatically do a search for PANs generated the current day. Once the Audit Log screen comes up, you can modify the search criteria at the top of the screen and *Submit* a new search request.

#### **Sorting the PAN Audit Log:**

The PAN Audit Log is automatically sorted by "Transaction Date" from most to least recent. You can select any of the underlined column headers to re-sort the Log by that data element in ascending order.

• Note: This means that if you select the "Date" column header, your Log will be resorted by date in ascending order, with the least recent transaction first.

#### EXAMPLE OF PAN MANDATORY REVIEWER AUDIT LOG

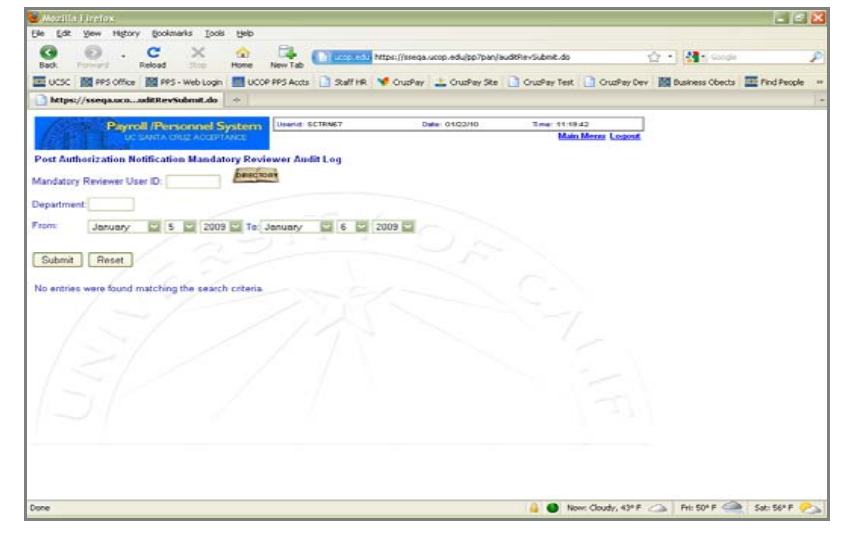

# **Logging Out of PPS**

**Always log out of PPS before closing your browser window, and always close your browser after you log out!** 

The *Logout* option is available from most of the web-based PPS screens as well as from the Main Menu.

It is necessary to close your browser after you log out of PPS, even if you plan to log back on later. If you log back on to PPS without first closing your browser, old search results may be displayed instead of new search results.

9.3—7